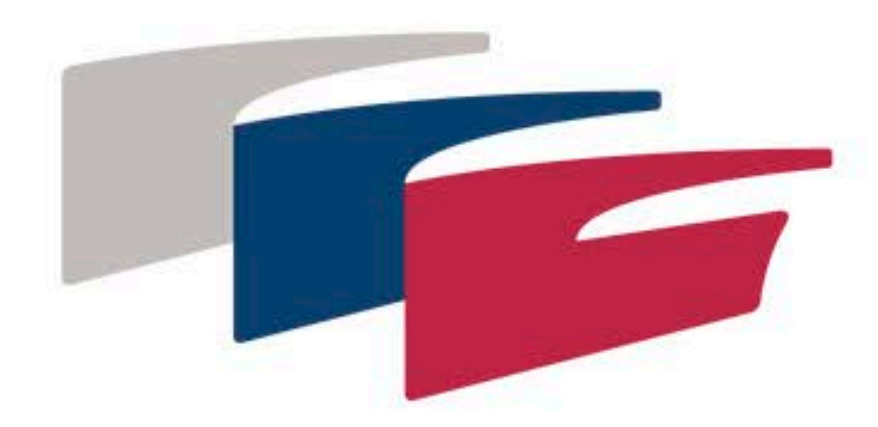

Федерация гребного спорта России

#### ОЧЕРЕДНАЯ ОТЧЕТНО-ВЫБОРНАЯ **КОНФЕРЕНЦИЯ**

#### 14 НОЯБРЯ 2020 года

#### **Инструкция**

по организации участия в очередной Отчетновыборной Конференции Общероссийской общественной организации «Федерация гребного спорта России» 14 ноября 2020 с использованием аппаратно-программных средств

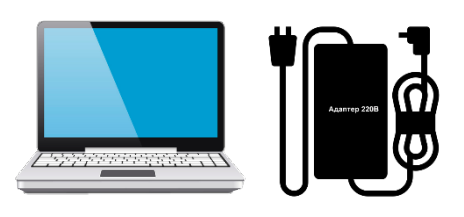

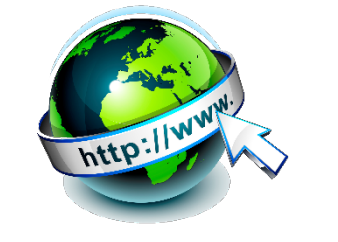

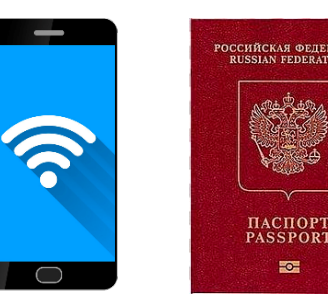

- Ноутбук, компьютер или планшет <sup>с</sup> выходом <sup>в</sup> интернет (предпочтительней использование проводного соединения) <sup>с</sup> исправной камерой <sup>и</sup> микрофоном для входа <sup>в</sup> Zoom Конференцию
- Смартфон на базе Android или IOS любой версии с активной SIM картой и с открытым выходом в интернет для участия в голосовании
- Паспорт гражданина Российской Федерации

#### Внимание!

- Недопустимо использование Zoom со смартфона по которому будет проводиться голосование.
- Номер телефона нельзя будет изменить после прохождения регистрации.
- Недопустимо пересылать входящие ссылки и пароли друзьям, родственникам или знакомым
- При нарушении правил и общей дисциплины, организаторы вправе отключить звук и видео нарушителям!

# Шаг №1. Регистрация учетной записи Zoom

1. Пройдите на сайт <https://zoom.us/>. Если у вас нету учетной записи, нажмите клавишу **«ЗАРЕГИСТРИРУЙТЕСЬ БЕСПЛАТНО»**

2. Введите дату своего рождения

3. Введите адрес электронной почты <sup>и</sup> код <sup>с</sup> картинки. Нажмите кнопку «Регистрация».

4-5. На указанный адрес придет письмо подтверждения.

#### 6. Нажмите **«Активировать учетную запись»**

 $\mathbf{3.}$  Бесплатная регистрация **1.** 

Ваш рабочий адрес электронной почты

Код Captcha

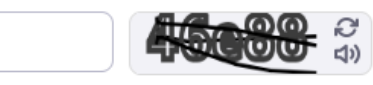

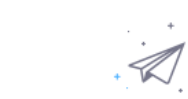

Мы отправили электронное письмо по адресу Ваш адрес электронной почты! Нажмите по ссылке подтверждения в электронном письме, чтобы приступить к использованию Zoom.

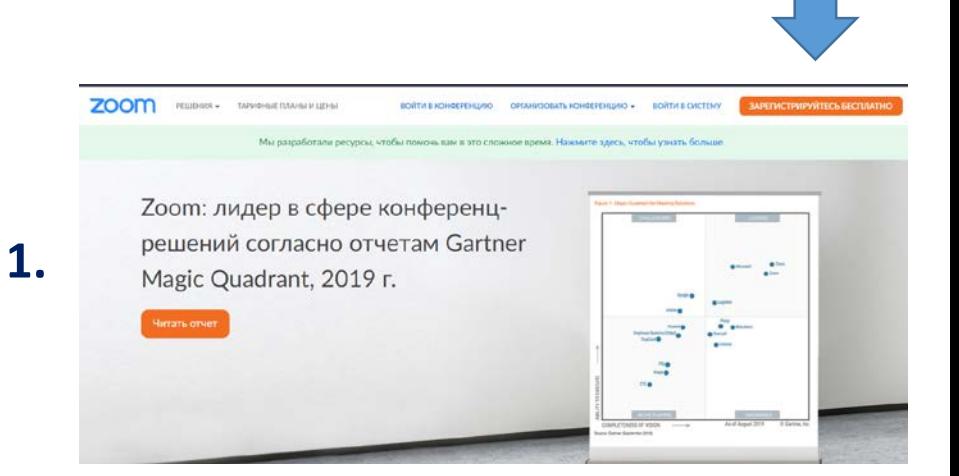

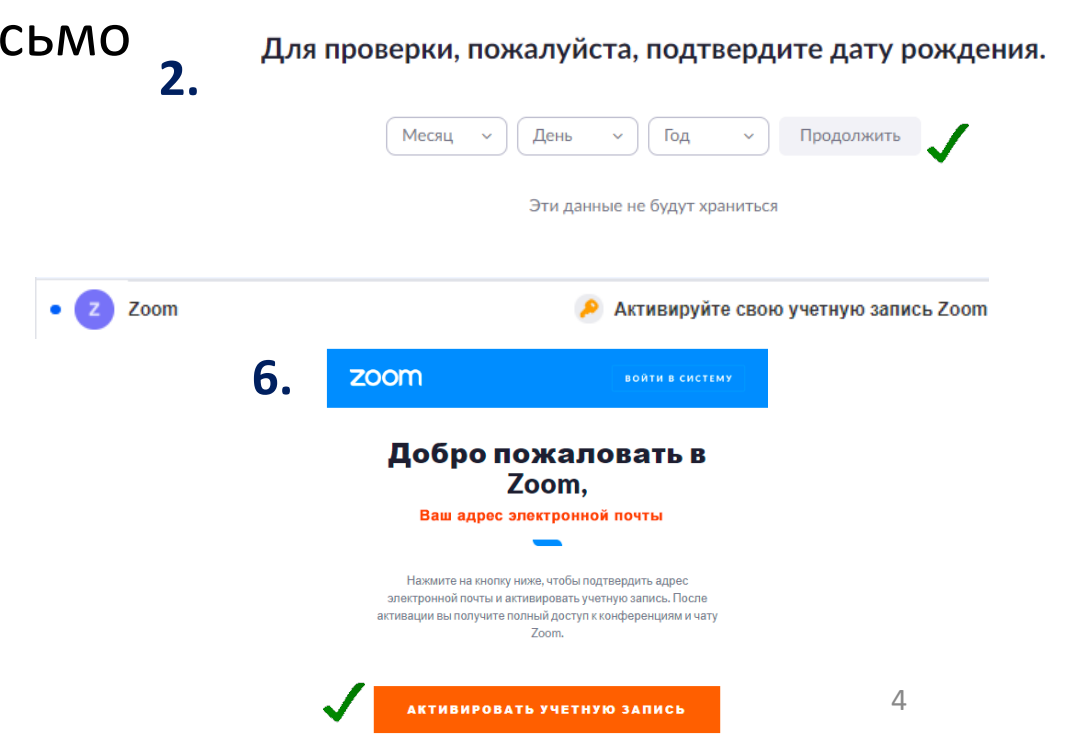

ЗАРЕГИСТРИРУЙТЕСЬ БЕСПЛАТНС

Регистрация

# Шаг №1. Регистрация учетной записи Zoom

7. В разделе «**Вы зарегистрированы от имени школы?**» выберите пункт «**Нет**» и нажмите **Продолжить**

8. Заполните поля: «Имя», «Фамилия», «Пароль» и «Подтвердить пароль». Нажмите **Продолжить**

9. В разделе не пользуйтесь Zoom в одиночестве, отметьте пункт «Я человек» и нажмите кнопку «Пропустить этот шаг»

10. В разделе «Начните вашу тестовую конференцию» нажмите «Перейти к моей учетной записи»

 $\odot$  Поздравляем, на этом регистрация завершена!  $\odot$ 

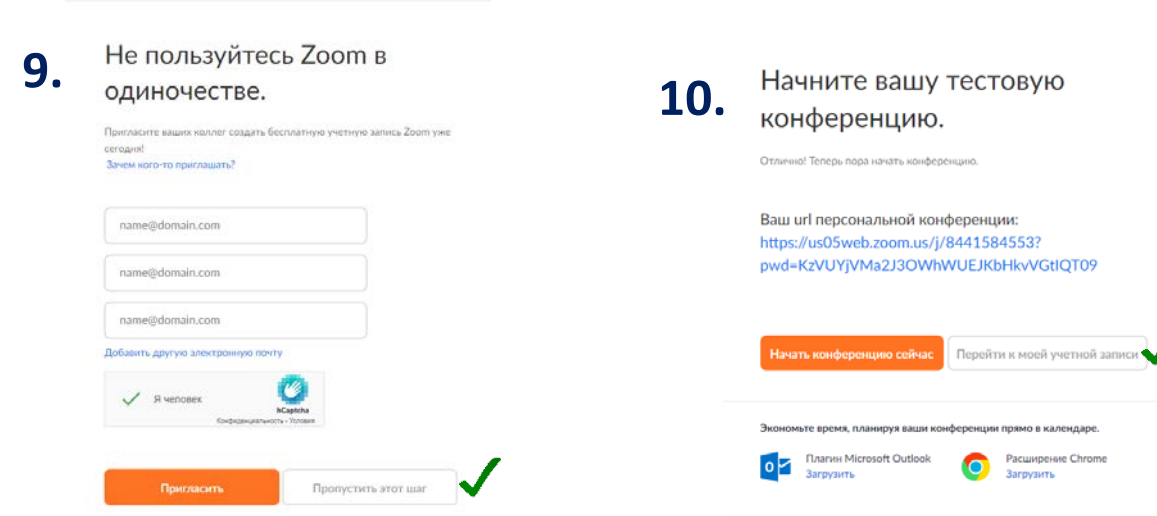

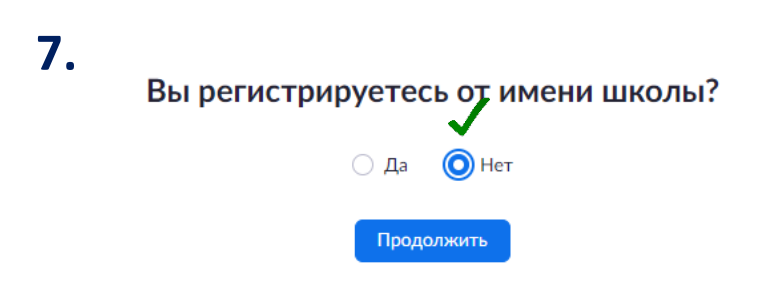

#### **8.** Добро пожаловать в Zoom

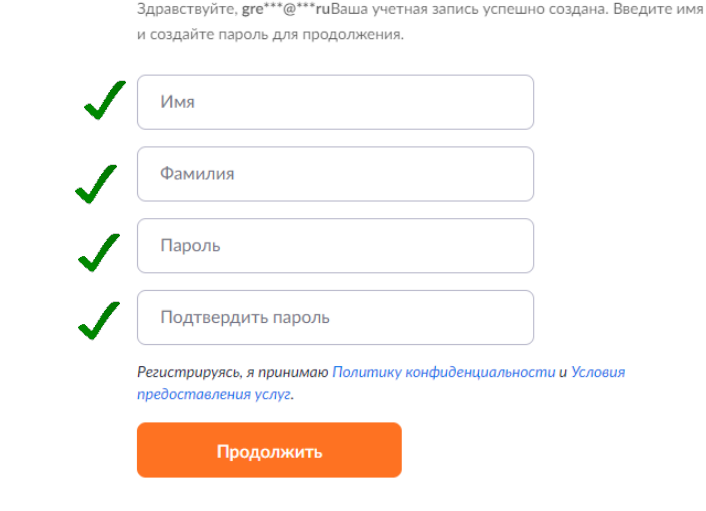

# Шаг №2. Переход в конференцию

- 1. В день проведения конференции на указанный **1.** в анкете адрес электронной почты будет направлена ссылка на конференцию.
- 2. Пройдите по ссылке. Если у вас не установлен Zoom на компьютер, то установочный файл загрузится автоматически. В верхнем правом углу или левом нижнем по завершению загрузки появится значок Zoom. Нажмите на **2.** него для установки приложения.

Содержание письма с приглашением на конференцию:

Подключиться к конференции Zoom по ссылке https://[us04web.zoom.us/j/71340534785?pwd=](https://us04web.zoom.us/j/71340534785?pwd=OWNka28wZzRVTTBzcDF6SVlHajk5dz09) OWNka28wZzRVTTBzcDF6SVlHajk5dz09

Идентификатор конференции: \*\*\* \*\*\*\* \*\*\*\* Код доступа: \*\*\*\*\*\*

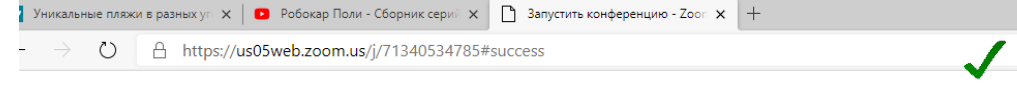

zoom

При получении уведомления нажмите Сохранить

Затем нажмите Zoom... . exe

Zoom\_cm\_fo42mnkt....exe заблокирована, так как этот тип файла может причинить вред устройству ны прское право ©2020 – Zoom Video Communications, Inc. В<mark>⊙</mark>е права защищены

Уже установили Zoom? Запустить конференцию

Загрузка начнется автоматически через несколько секунд

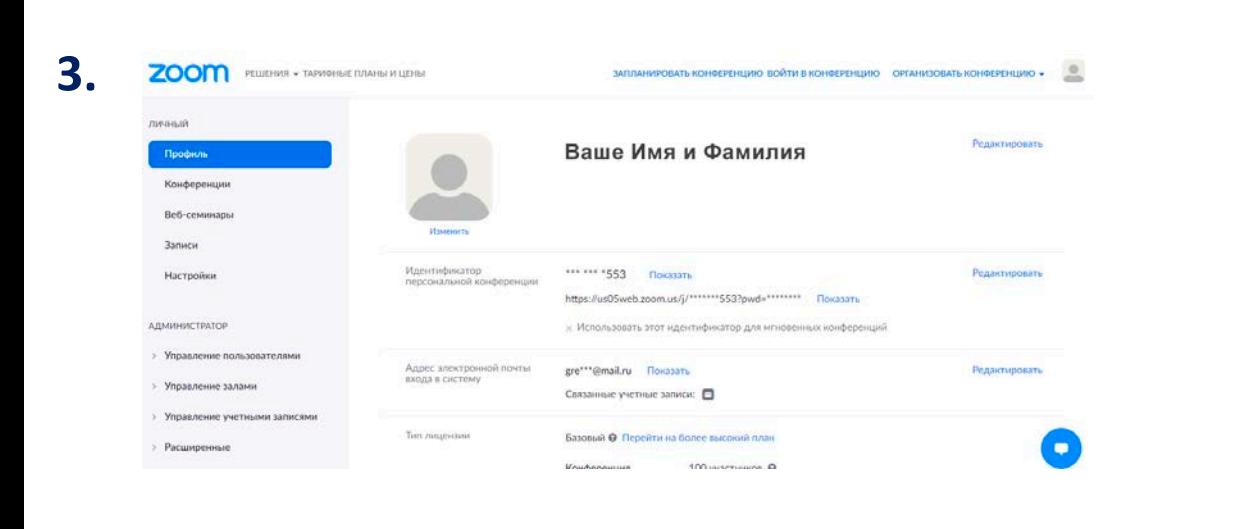

### Шаг №3. Переход в зал регистрации делегата

- 1. После перехода по ссылке появится окно с сообщением: **1.** «Подождите, организатор конференции скоро разрешит вам войти». Ожидайте когда подойдет ваша очередь и вас пригласят в зал регистрации.
- 2. Когда подойдет ваша очередь нажмите на «Войти с использованием звука компьютера» кнопку 2.
- 3. На экране компьютера появится сообщение: «Организатор приглашает вас в сессионный зал: **Регистрация**». Нажмите **«Войти»** и дождитесь перехода в зал регистрации

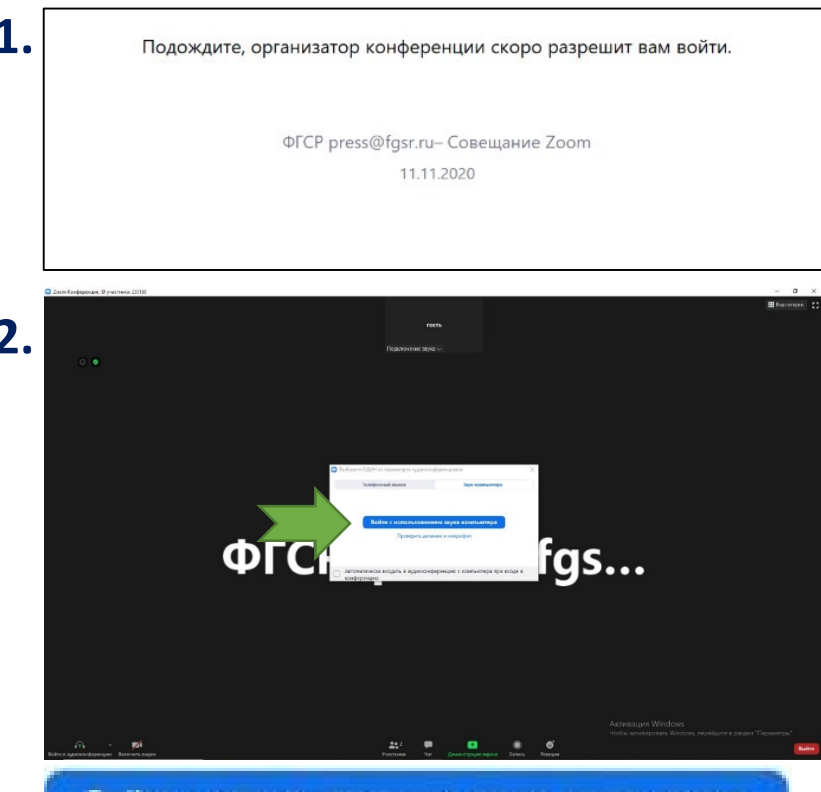

Войти с использованием звука компьютера

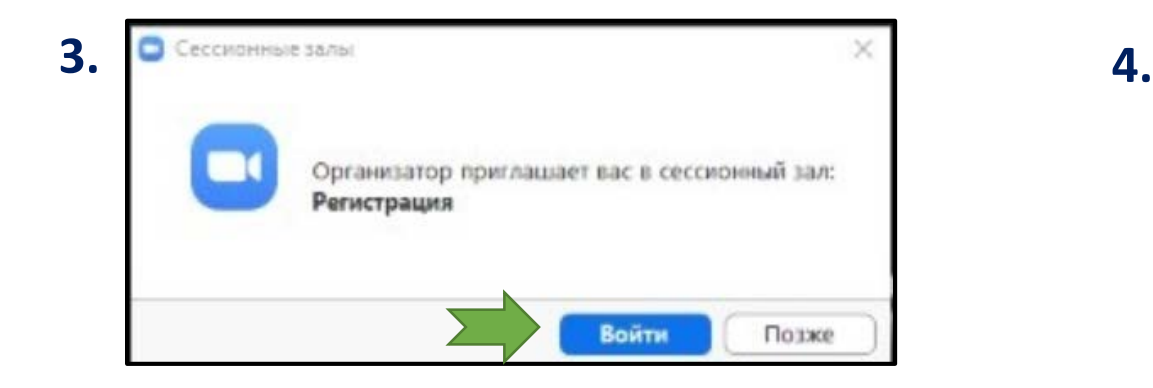

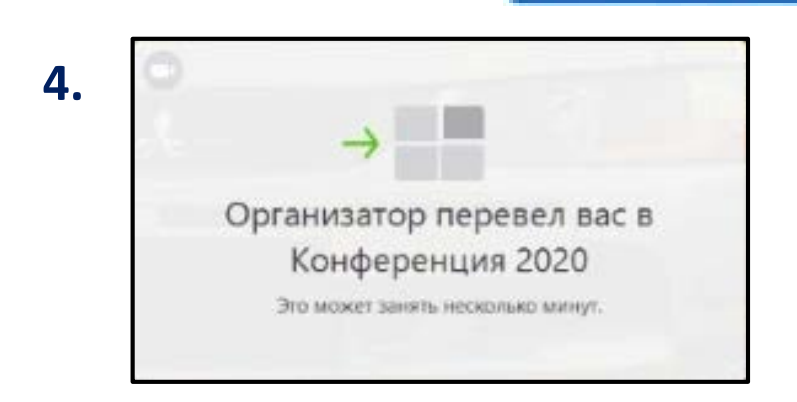

## Шаг №4. Процедура прохождения регистрации делегата

- 1. В зале регистрации с Вами будет общаться технический специалист, который запросит следующую информацию:
- А. Назовите вашу Фамилию Имя и отчество.
- Б. Покажите главную страницу вашего паспорта
- В. На ваш номер телефона поступит вызов для подтверждения работоспособности
- 2. После подтверждения вашей личности и номера телефона, Вас переведут в зал конференции.
- **Внимание!** Если по каким то причинам вы покинули конференцию, вам снова будет необходимо перейти по ссылке в конференцию и пройти процедуру верификации

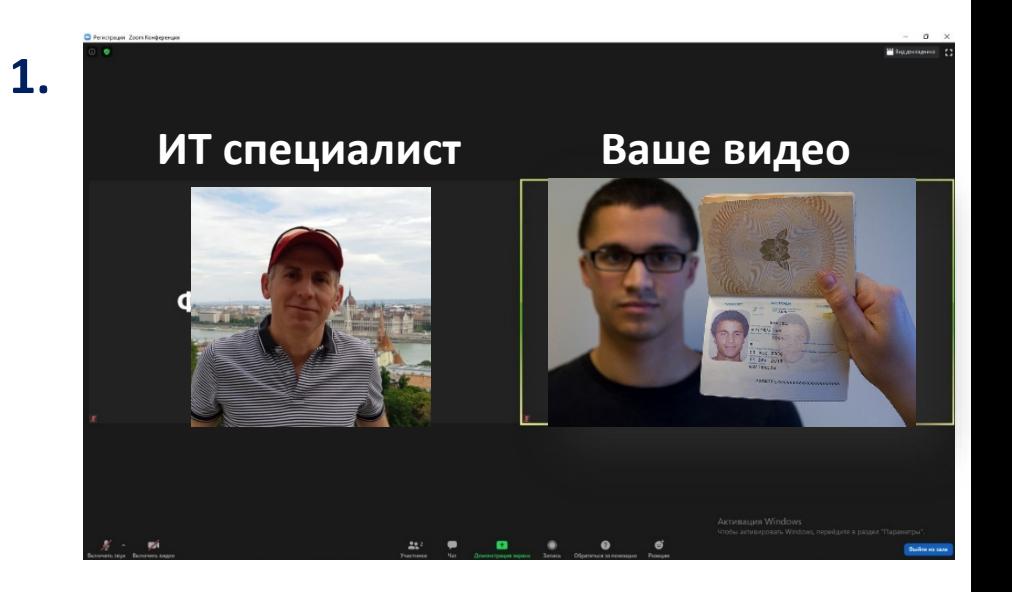

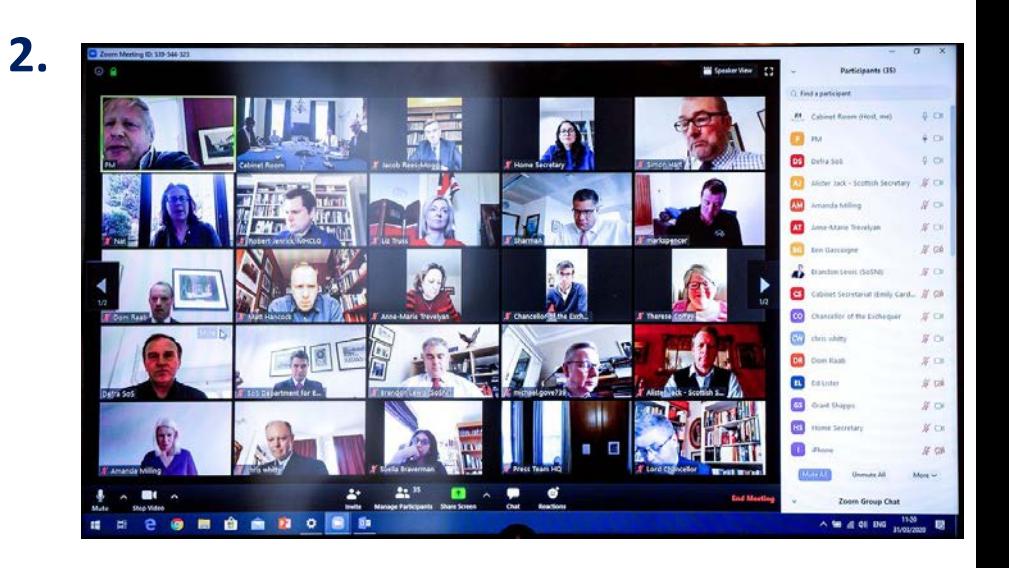

## Шаг №5. Попросить слово

- 1. В ходе прохождения конференции у вас могут возникнуть вопросы. Для того, чтобы попросить слово, вам необходимо нажать на кнопку **«Поднять руку»**
- 2. Дождитесь своей очереди. Вам предоставят возможность выступить.
- 3. Когда подойдет ваша очередь, вам предоставят слово

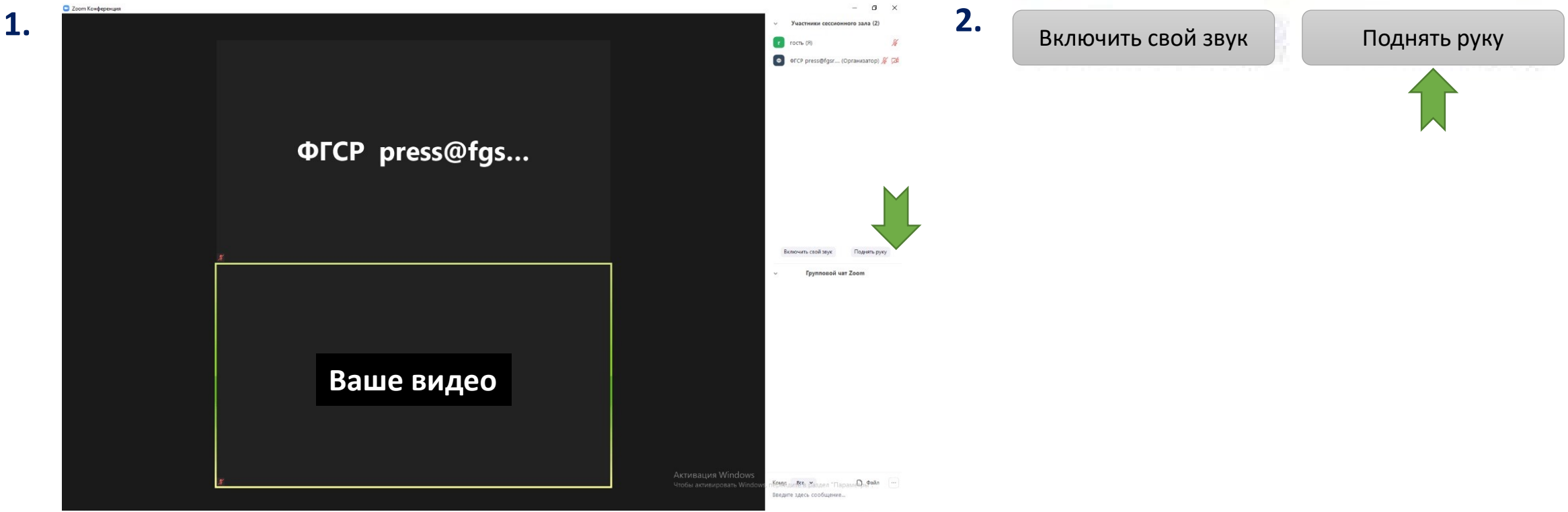

# Шаг №6. Голосование

- 1. Во время проведения конференции на повестку дня будут выводится вопросы, требующие голосования. Каждому зарегистрированному делегату будет отправлено СМС сообщение с номера телефона **«ooo\_fgsr»** с одноразовой ссылкой для голосования.
- 2. Пройдите по ссылке из СМС. Откроется форма для голосования в установленном на вашем телефоне браузере.
- 3. Прочтите вопрос. Нажмите на выпадающий список и выберите свой вариант ответа.

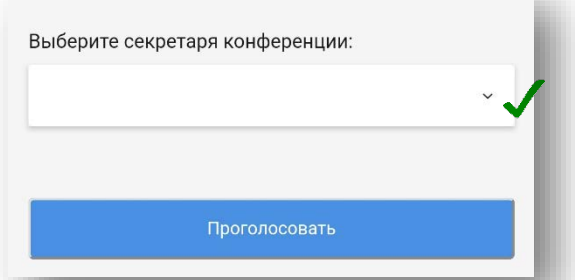

4. Нажмите кнопку **«Проголосовать»**

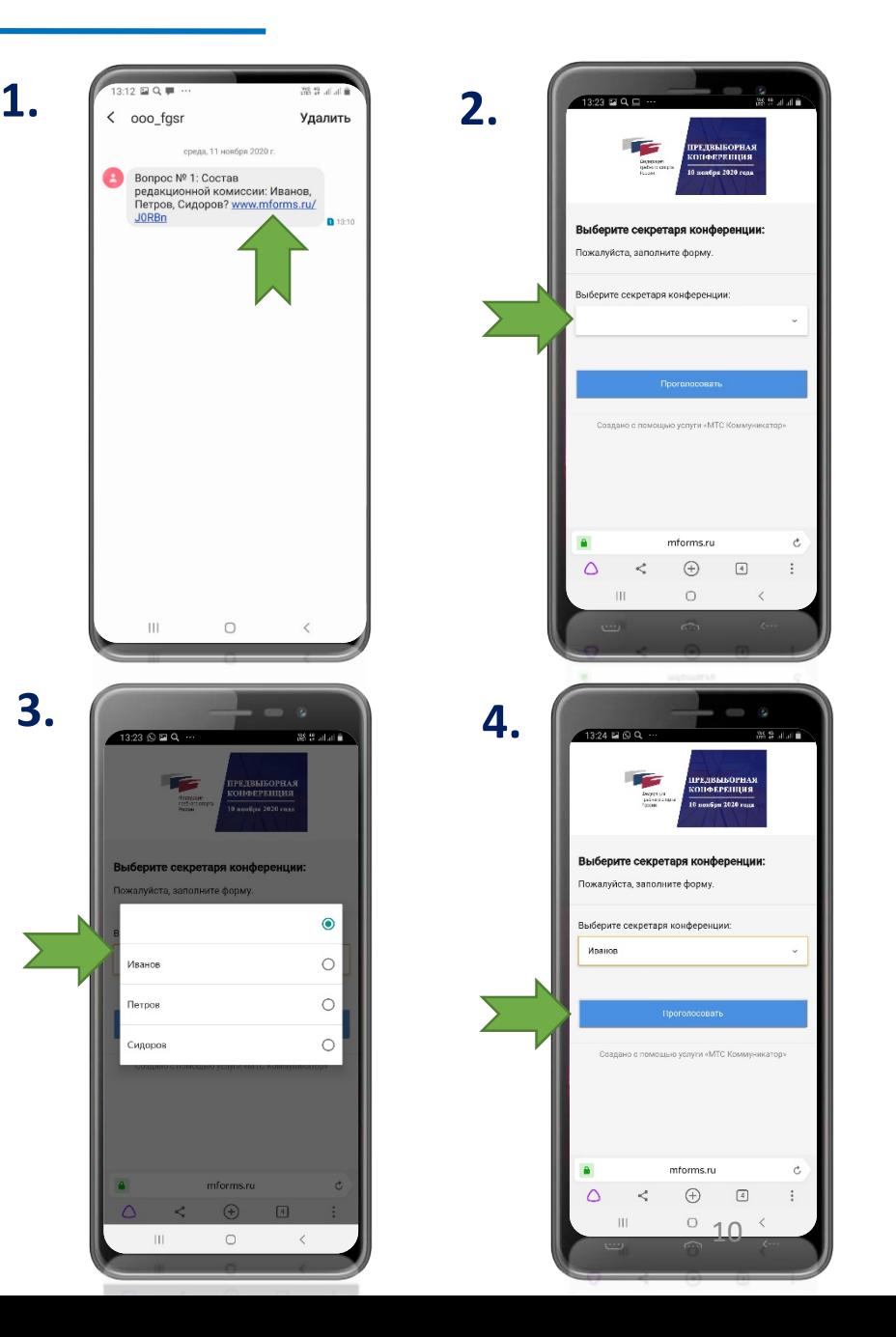

#### Логика подключения к конференции

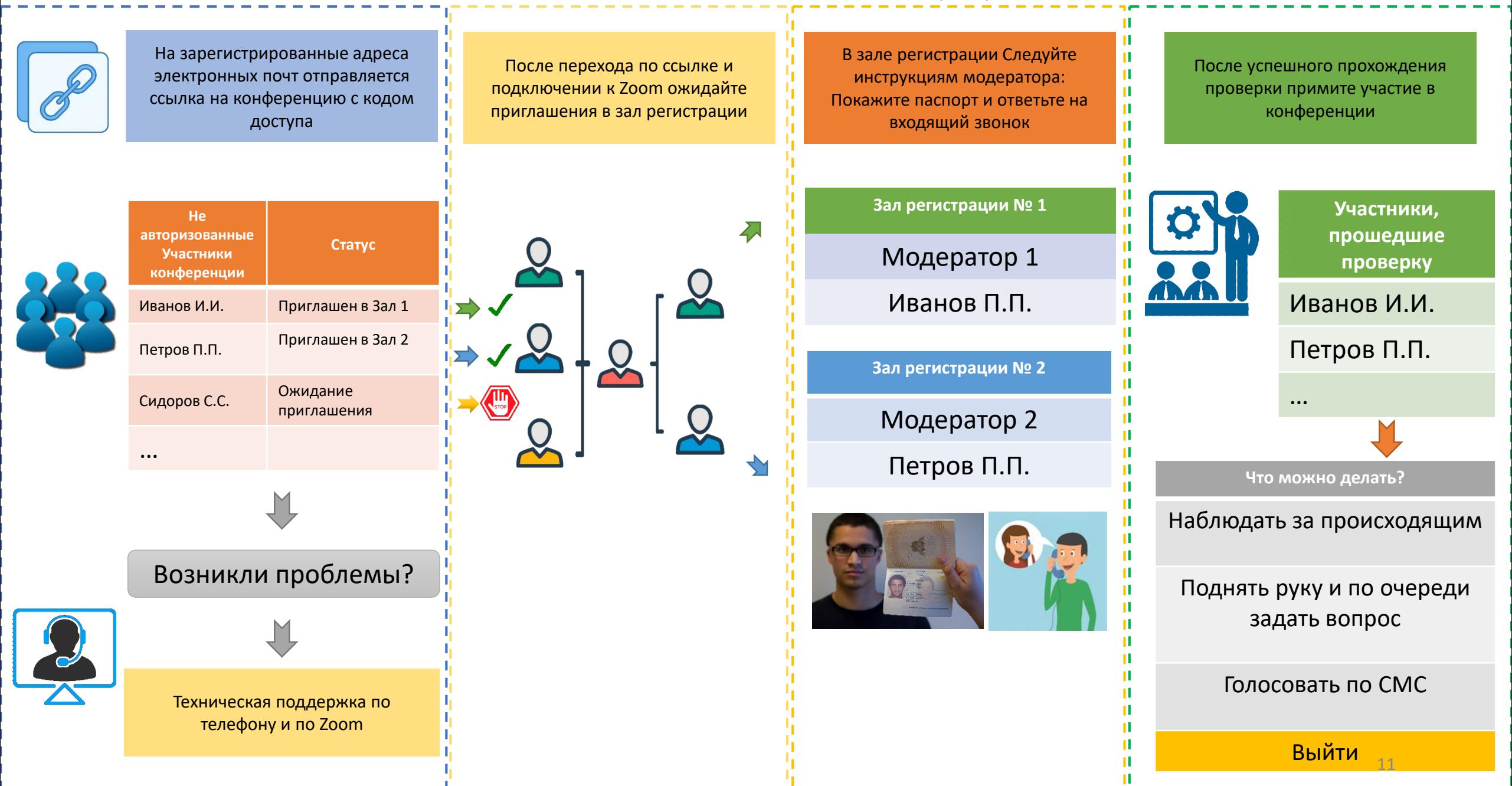

#### Техническая поддержка

1. Если у Вас возникли проблемы с подключением к конференции, не работает звук, микрофон или видео, то для вас работает наш технический специалист Александр Смирнов.

+7 903 673-89-92 Александр

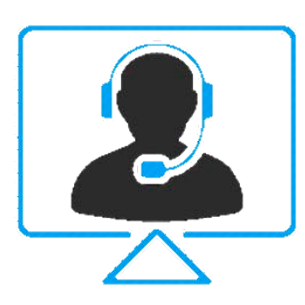

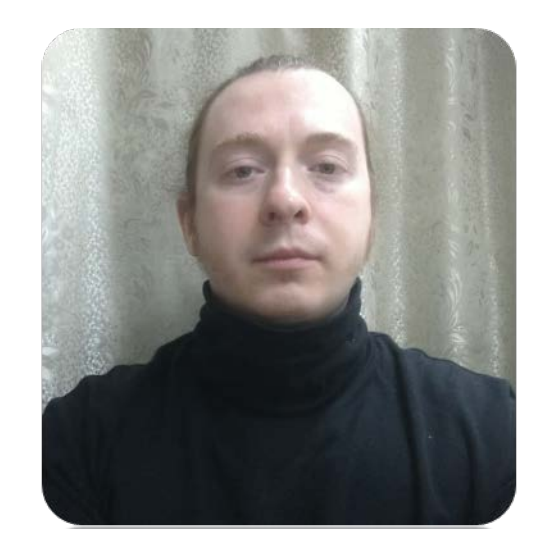

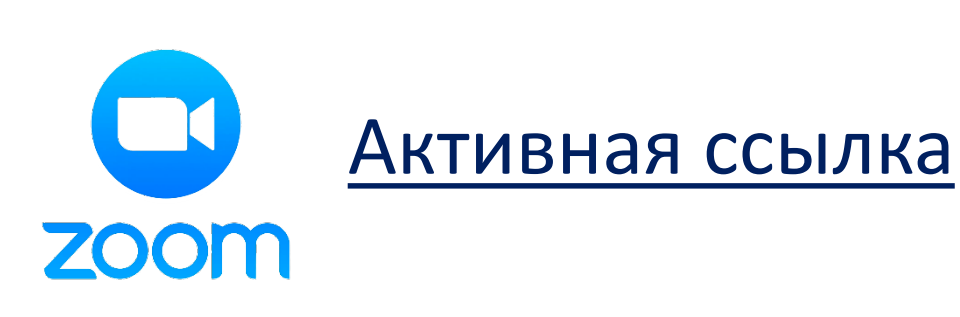

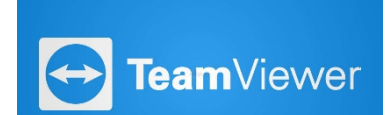

В случаях технических проблем может понадобится удаленный доступ к вашему компьютеру для установки драйверов или внесений изменений в реестр. Просьба установить на вашем компьютере программу TeamViewer по ссылке https://www.[teamviewer](https://www.teamviewer.com/ru/).com/ru/

# Установка TeamViewer ( в отдельных случаях)

1. Пройдите по ссылке https://www.[teamviewer](https://www.teamviewer.com/ru/).com/ru/

и нажмите на кнопку **«Скачать бесплатно»**. Установите скаченную программу кликнув по ярлыку в верхнем правом углу или найдите ярлык в папке «загрузки». Установите программу

2. Назовите техническому специалисту «Ваш ID» и «Пароль»

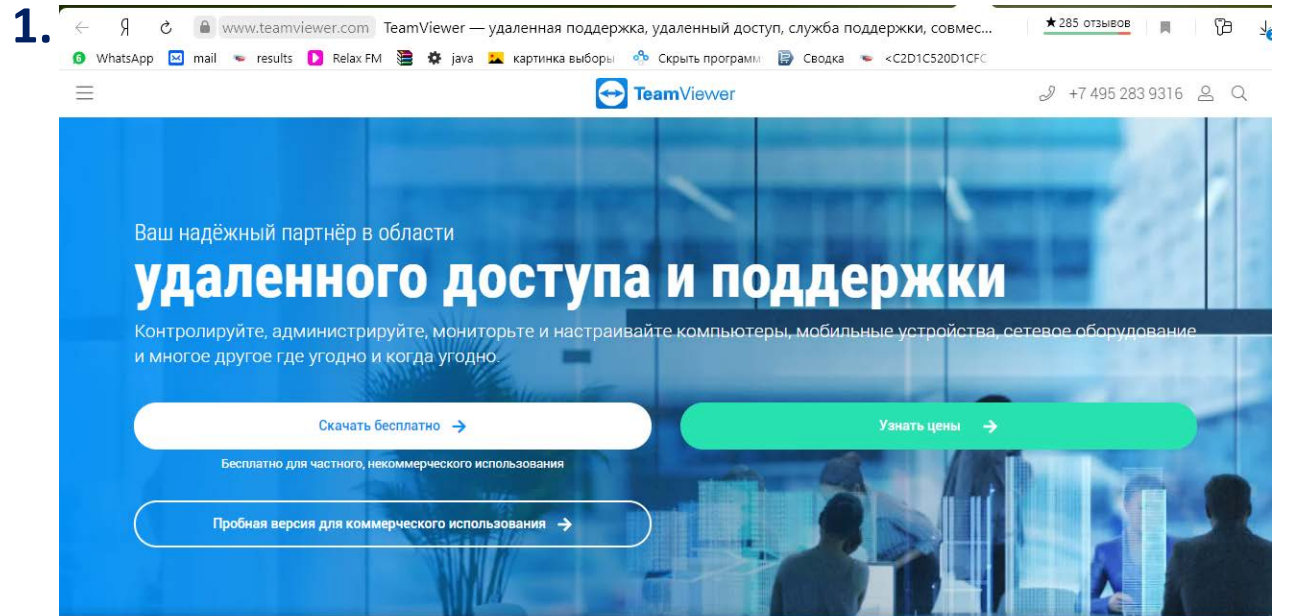

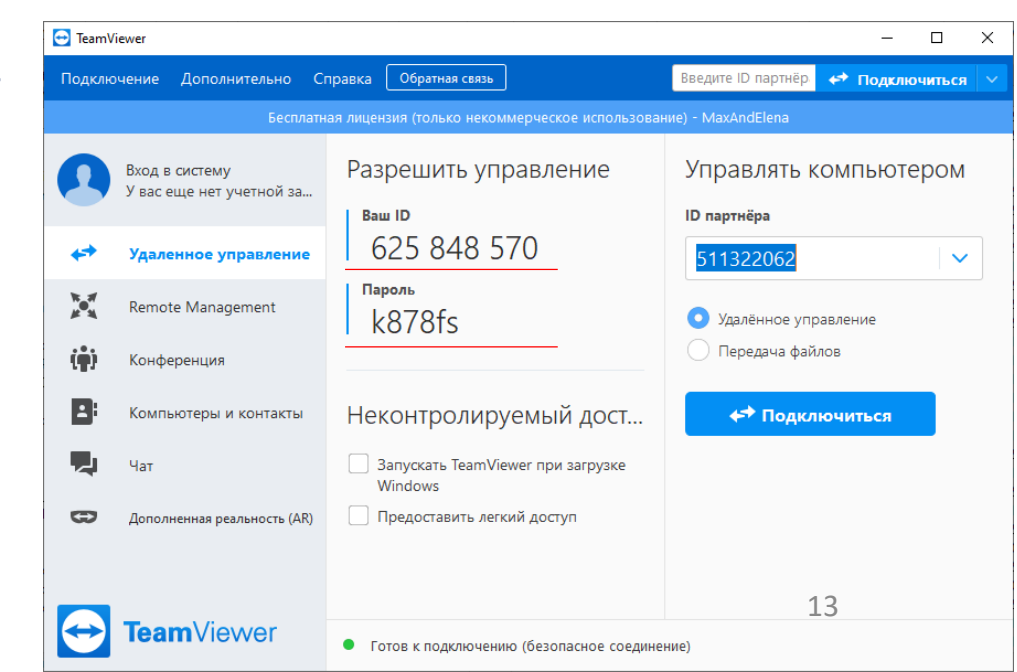

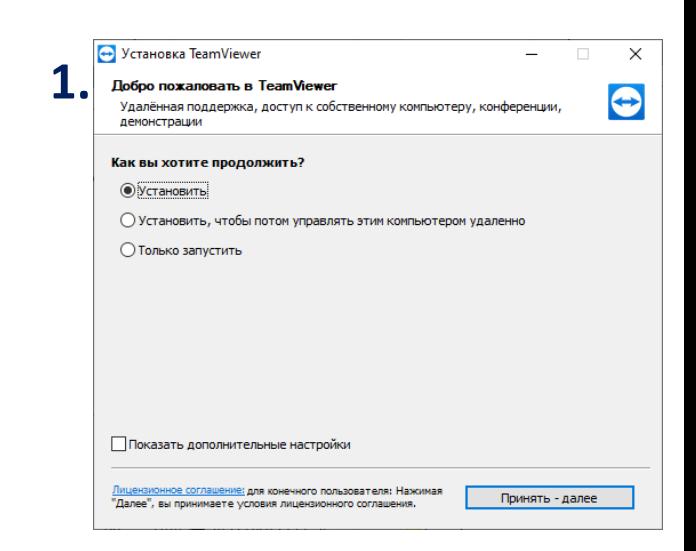